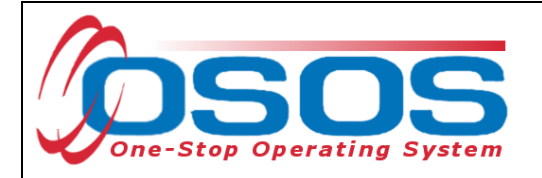

# **Administering the Ability Profiler via the Tests Tab OSOS Guide**

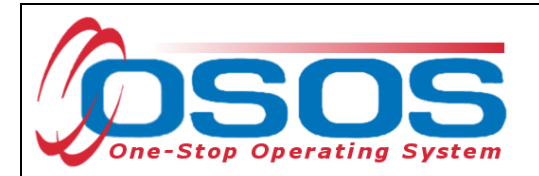

## **PURPOSE**

The process for administering the Ability Profiler has changed since JobZone has been integrated with OSOS. This guide reviews how to administer the Ability Profiler through OSOS. It details how to record results if the Ability Profiler was completed manually as well as how to assign, review, and release scores for the computerized Ability Profiler in JobZone.

# **OSOS DATA ENTRY**

In the **Tests** tab, there are two main sources for testing results; manual entry of test scores or computerized (completed online via JobZone). Results from the JobZone online assessments of the Interest Profiler, Work Importance Locator and Ability Profiler go directly into the OSOS test tab.

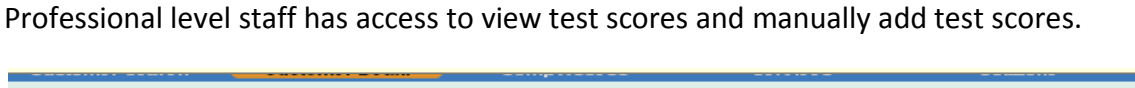

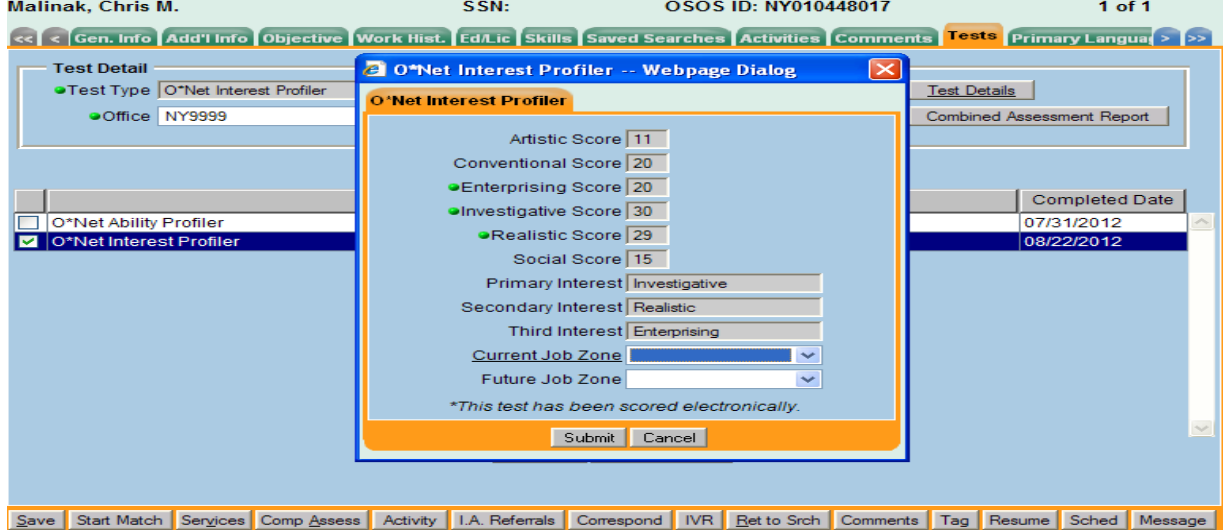

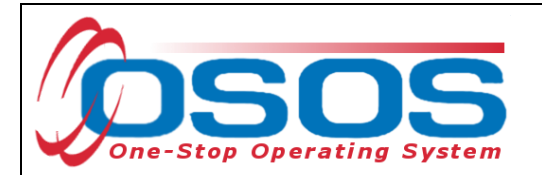

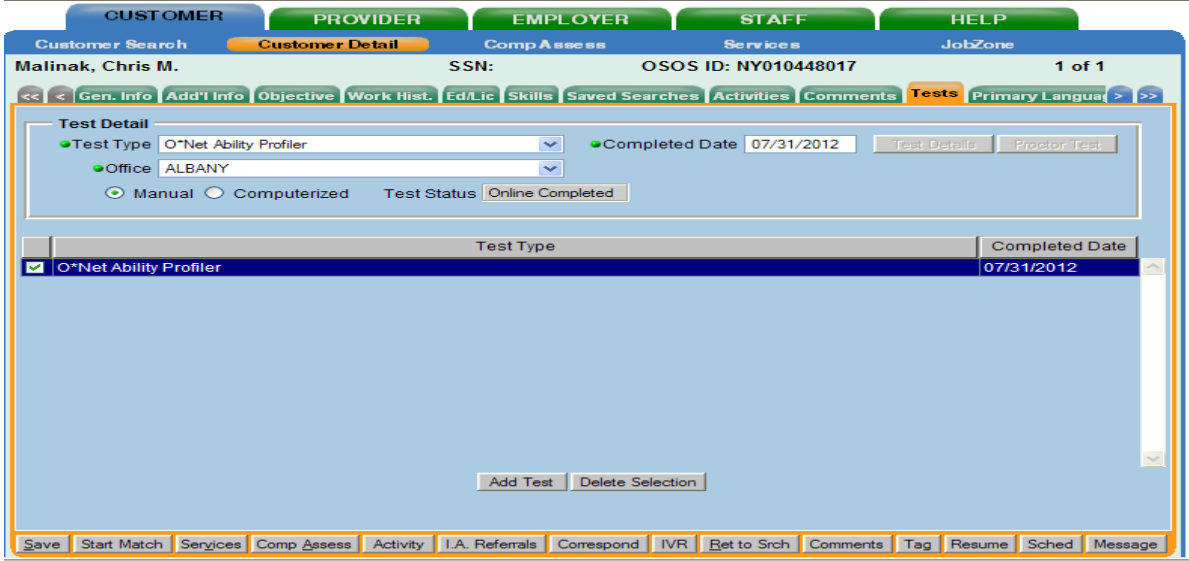

In order to administer the computerized version of the Ability Profiler through JobZone, staff must first be given the appropriate OSOS security permissions. Counselors should submit their request for access to their supervisor/manager who will then submit the request to your local OSOS Security Coordinator.

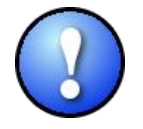

*No special security permissions are needed for adding testing information for the Interest Profiler or Work Importance Locator.*

Once you have been given permissions to administer the Ability Profiler, you will have to log into OSOS and Agree to the Certification. This can be done in the **Preferences** window of the **Staff** module. Click on *I agree*.

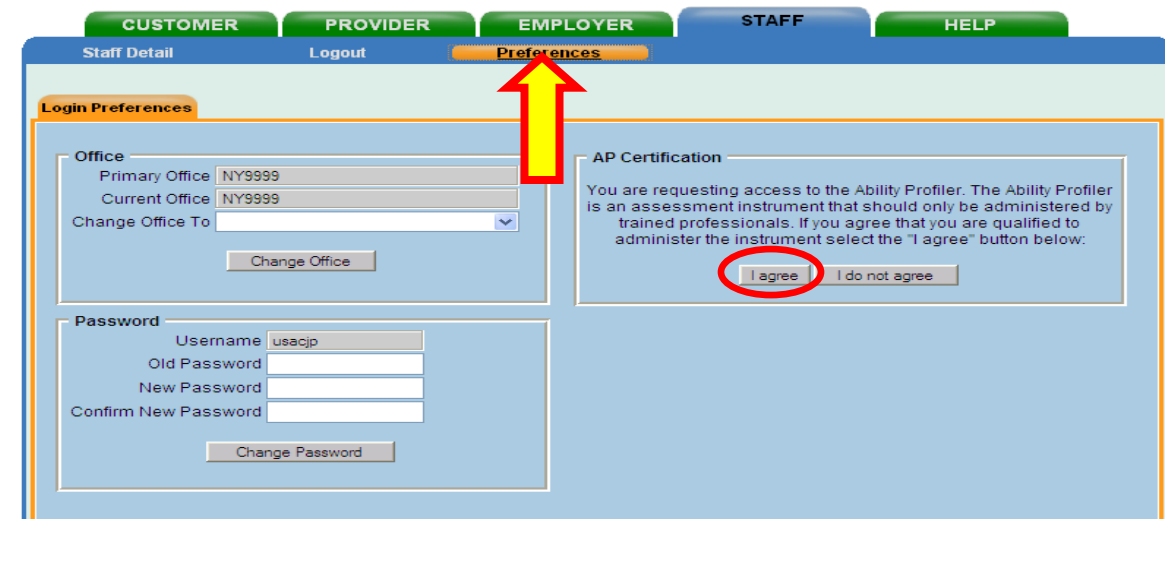

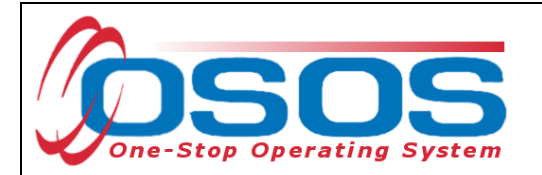

Once you select Agree, you will see- Your certification has been successfully updated. Click on **OK** to proceed. The AP certification box will then disappear from your Staff Preferences window.

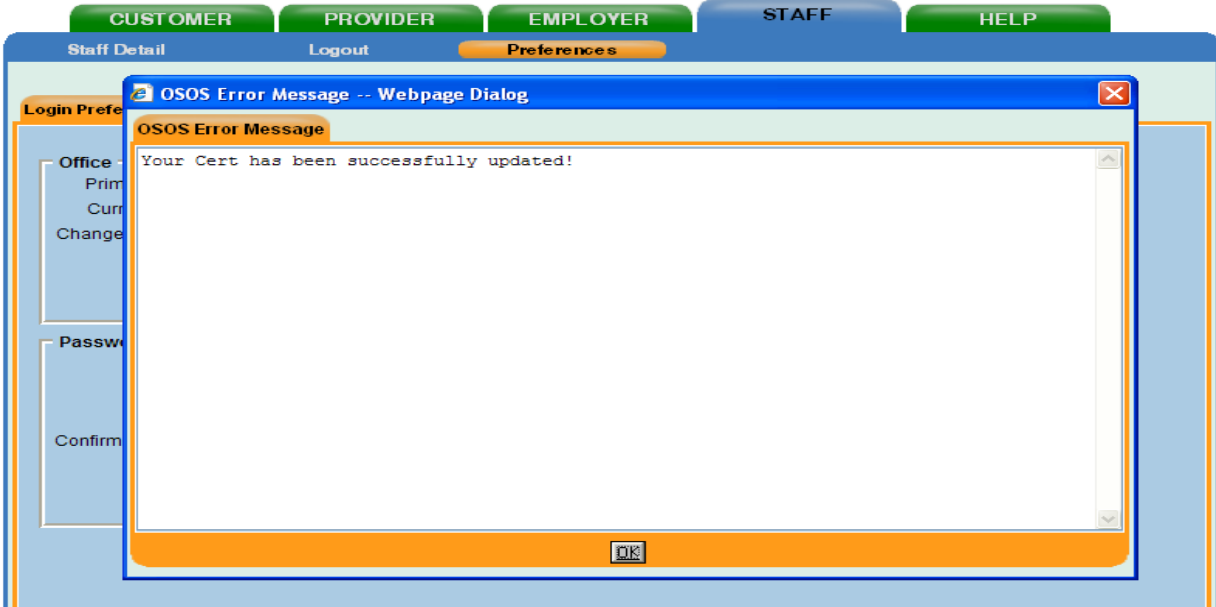

To add Ability Profiler scores to the **Tests** tab, add the **Test Type, Office**, check the manual radial button and enter the **Completed Date**; you will then need to **Save** your work.

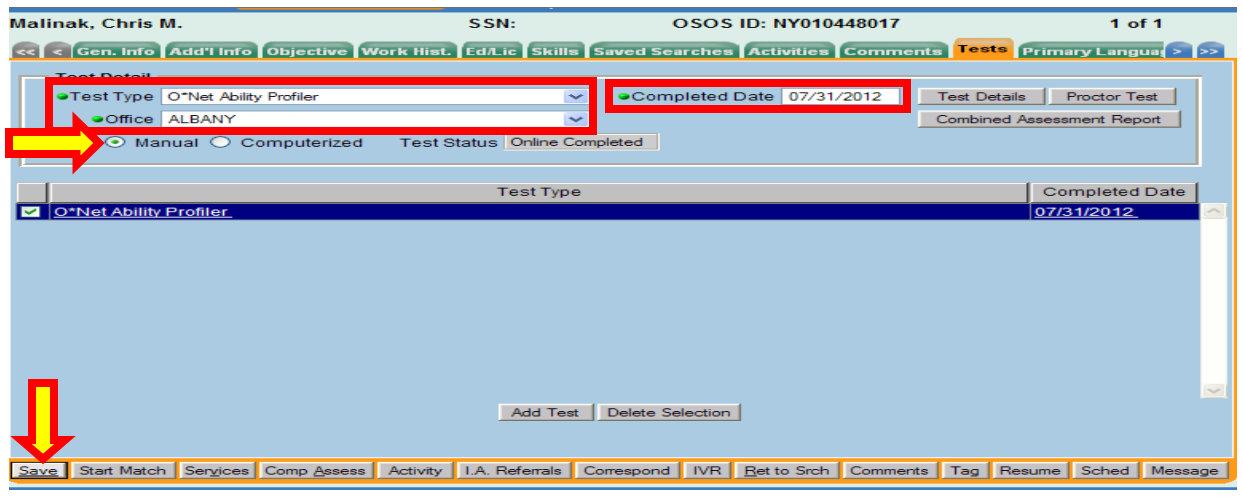

Once the record is saved you will see three more buttons: *Test Details, Proctor Test* which is grayed out, and the *Combined Assessment Report*.

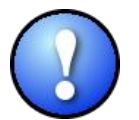

*The* Proctor Test *is only available when assigning the Ability Profiler through JobZone.* 

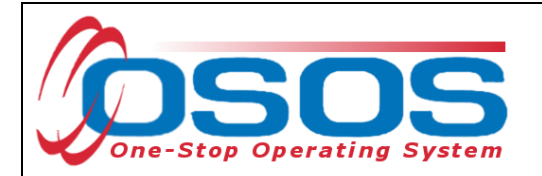

Once you select the *Test Details*, the test form and Scoring screen will appear.

## ADMINISTERING THE ABILITY PROFILER IN PAPER/PENCIL FORM

For customers that were administered the Ability Profiler in paper/pencil form, staff can enter the scores and calculate the results.

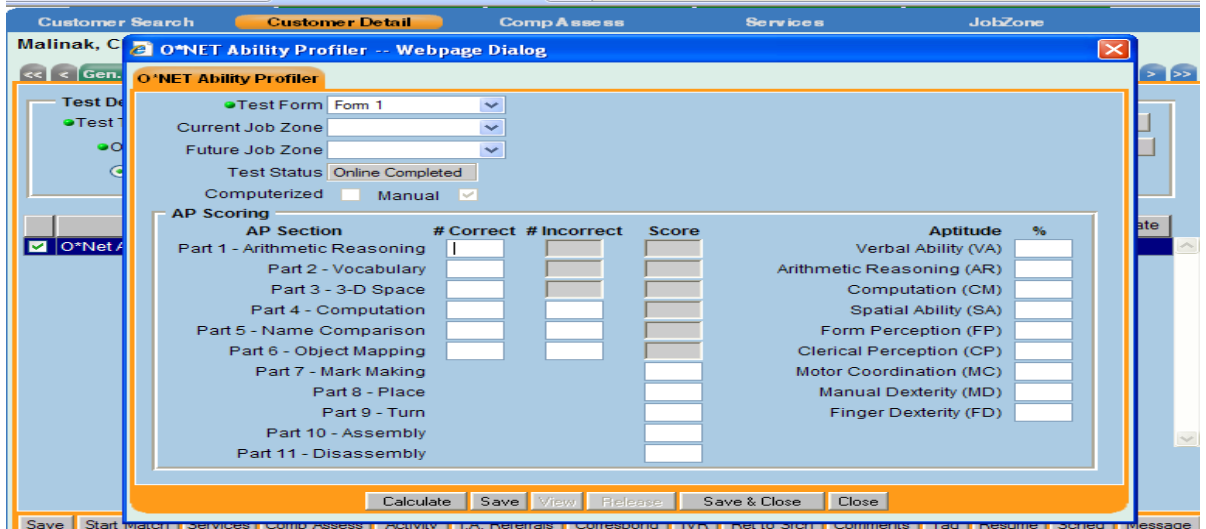

#### Add the results.

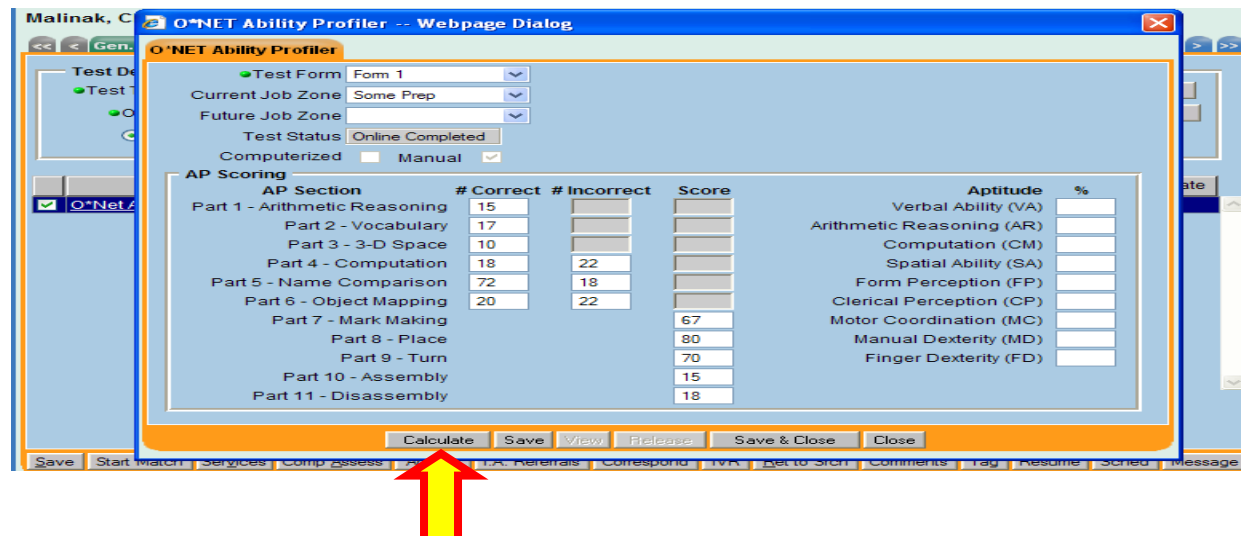

Select **Calculate** to calculate the results.

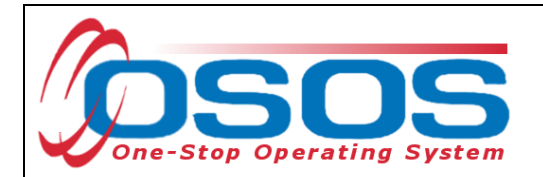

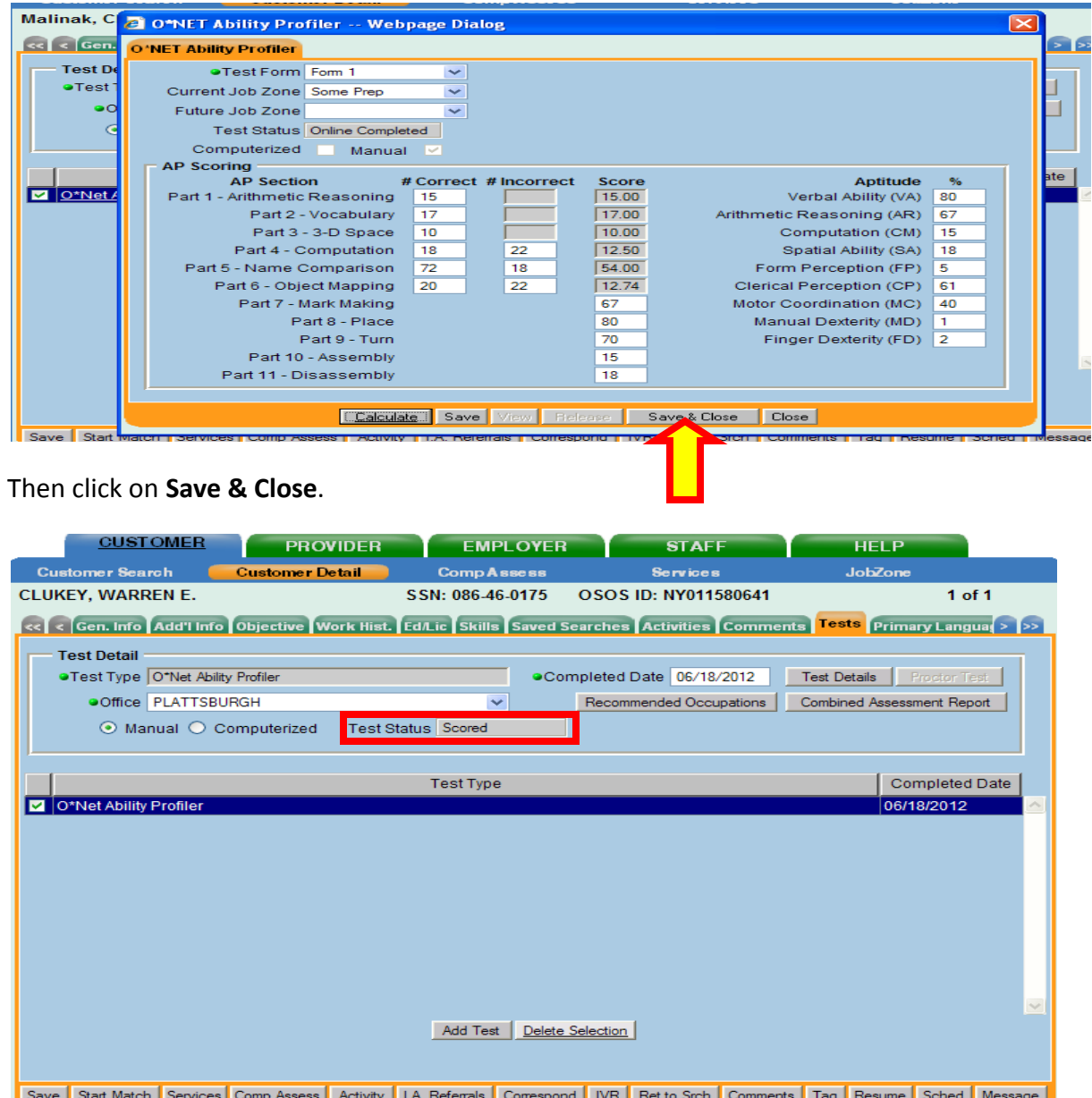

You will then notice the **Test Status** field now reads *Scored* and you can view the reports with your customer.

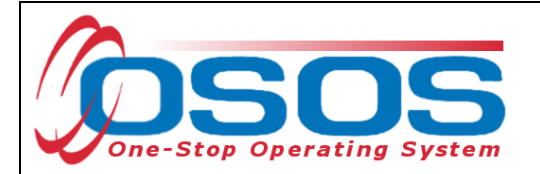

### ADMINISTERING THE ABILITY PROFILER IN JOBZONE

To assign and administer the Ability Profiler in JobZone, you will add the test in the same way, but then select the **Computerized** version and then click on the *Proctor Test* button.

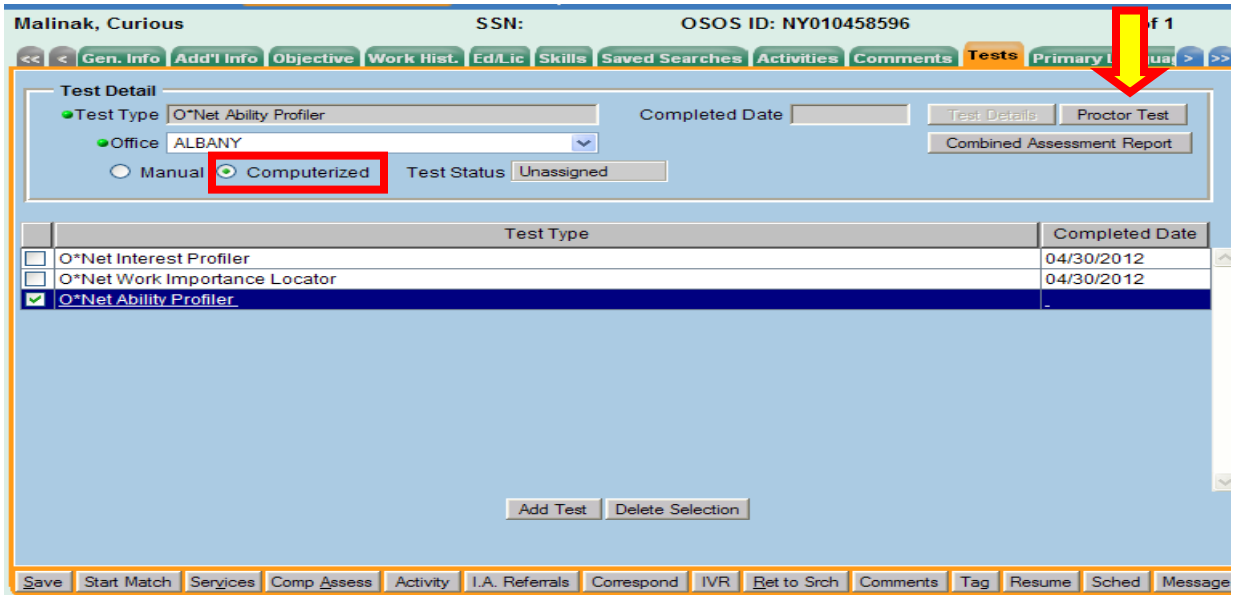

In the *Proctor Test* box you can make accommodations in test times and font size. Once you have reviewed, you will then select the **Assign** button to assign the JobZone version of the Ability Profiler.

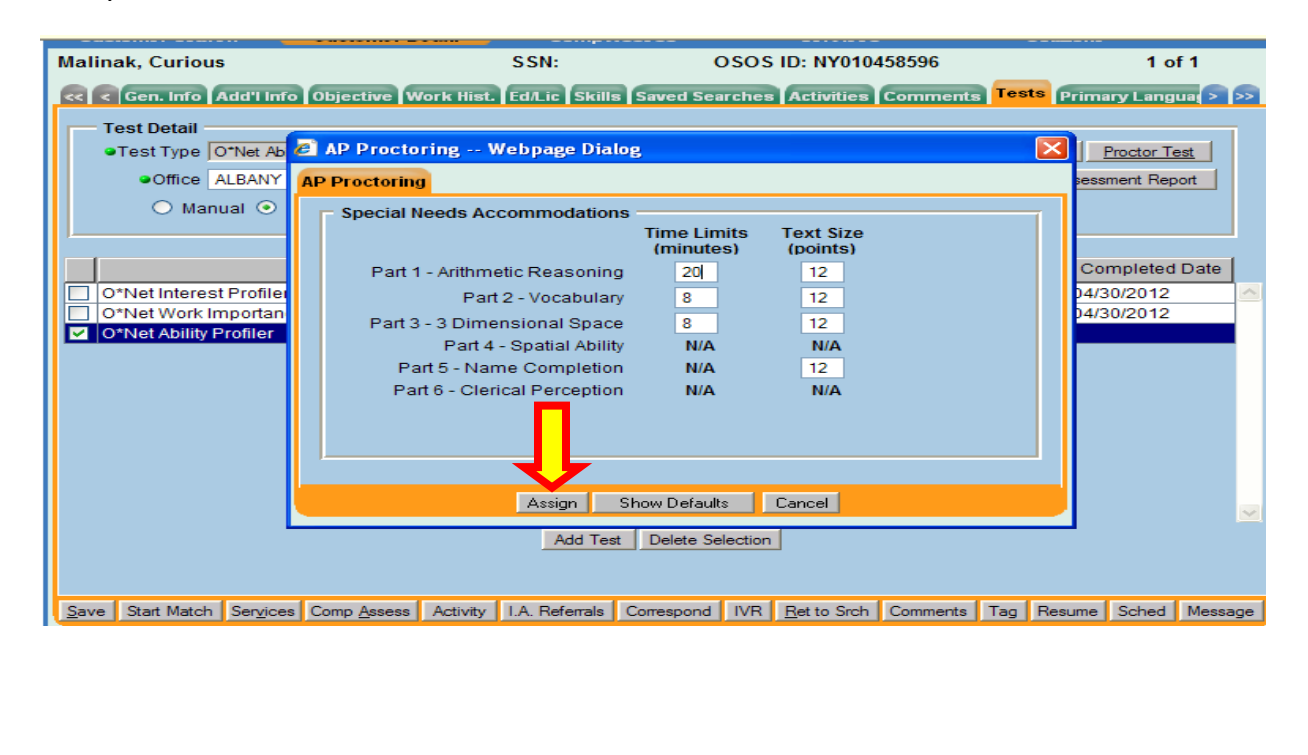

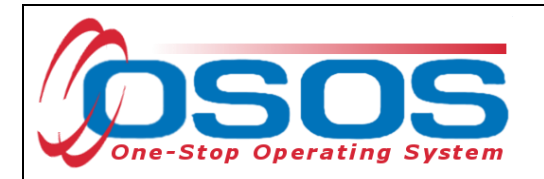

You will now notice the **Test Status** has changed to *Assigned*.

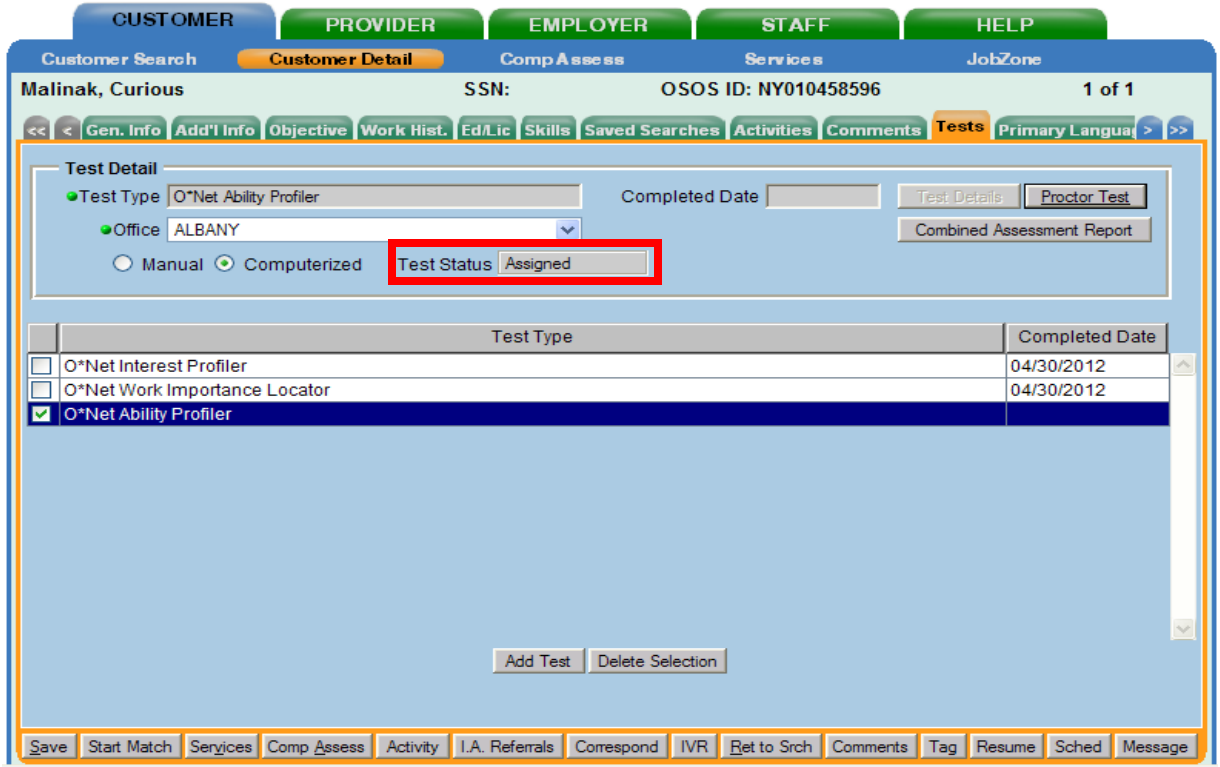

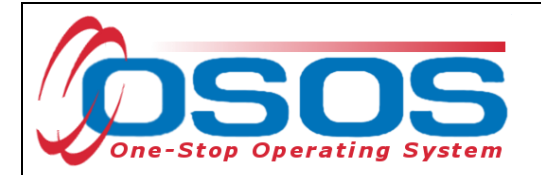

The Ability Profiler Assessment will now appear in the customer's JobZone account.

Once the customer logs into their JobZone account, they will see the Ability Profiler as an option in the Self-exploration section of their front page and can select and begin the assessment.

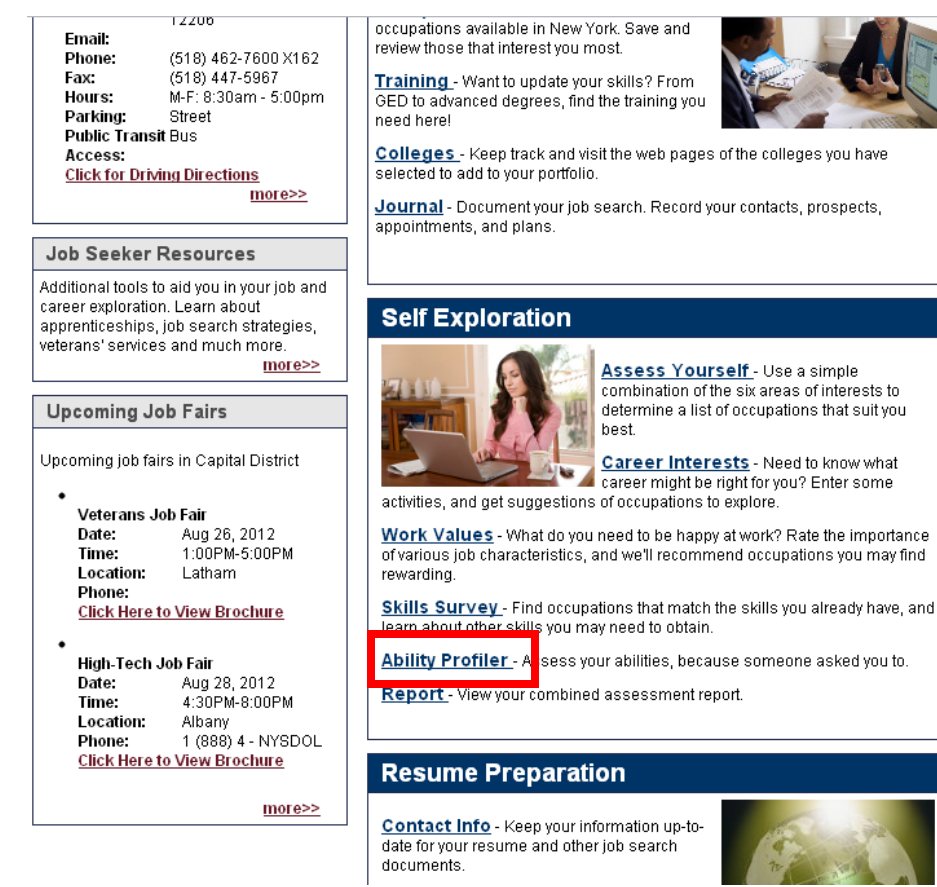

Before you begin each part, you'll have a chance to work a few practice questions. Please call your counselor and<br>ask questions if you do not understand the instructions or are having trouble with the practice questions.

When you are ready to do the actual timed questions, click on the Begin Section button. Be sure to begin<br>immediately after you see the questions. If you run out of time, the system will automatically end the section.

Mark only one answer for each question. If you want to change an answer, click on your new choice. You won't be<br>allowed to change your answers after you complete each section.

When you finish a page, the instructions at the bottom will tell you whether to go to the next page or whether you<br>have reached the end of the section. If you finish before time runs out, you may navigate back to previous

You may review the scores from a previous ability profiler by selecting the Review action in the list below.

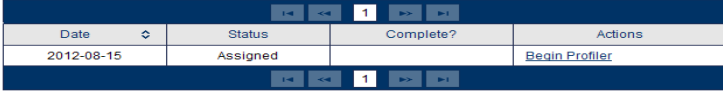

Back To Portfolio

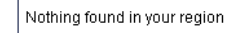

- **Recently Viewed**
- $\bullet$  Occupations
- $\overline{\phantom{a}}$  Jobs
- $\triangleright$  Colleges
- Training Provider
- $\triangleright$  Course Offer

importance

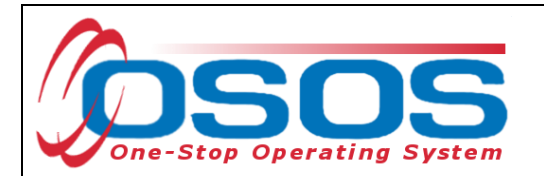

From the OSOS test tab we can see that the customer started the Ability Profiler.

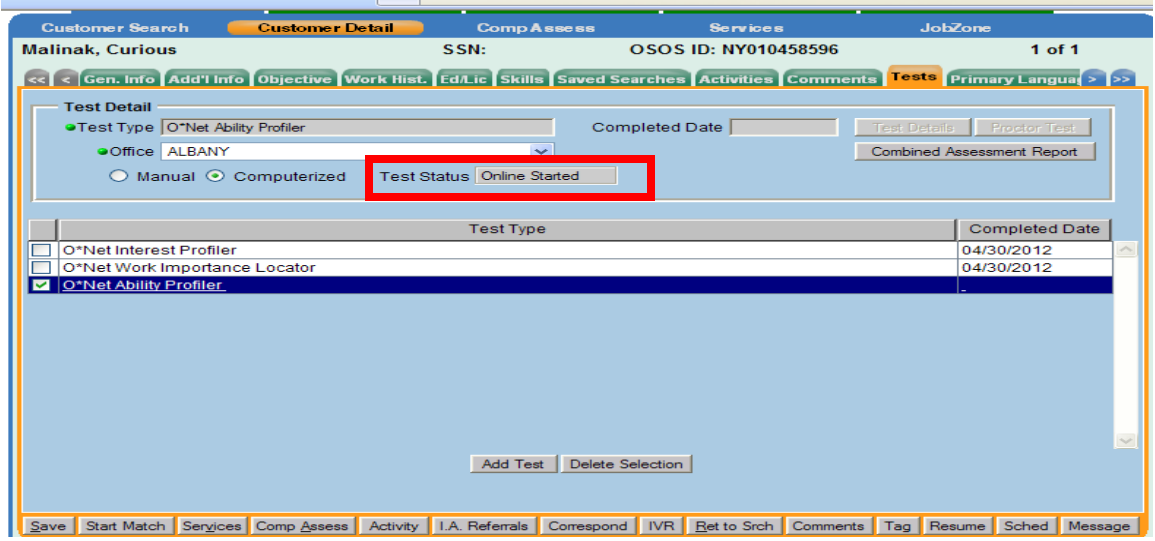

Customers can stop the assessment can resume where they left off, but they must complete the part that they started.

*The customer will need to alert staff that they have to stop. Once the customer logs off, the Ability Profiler will disappear from their registration page until the counselor resets the assessment.* 

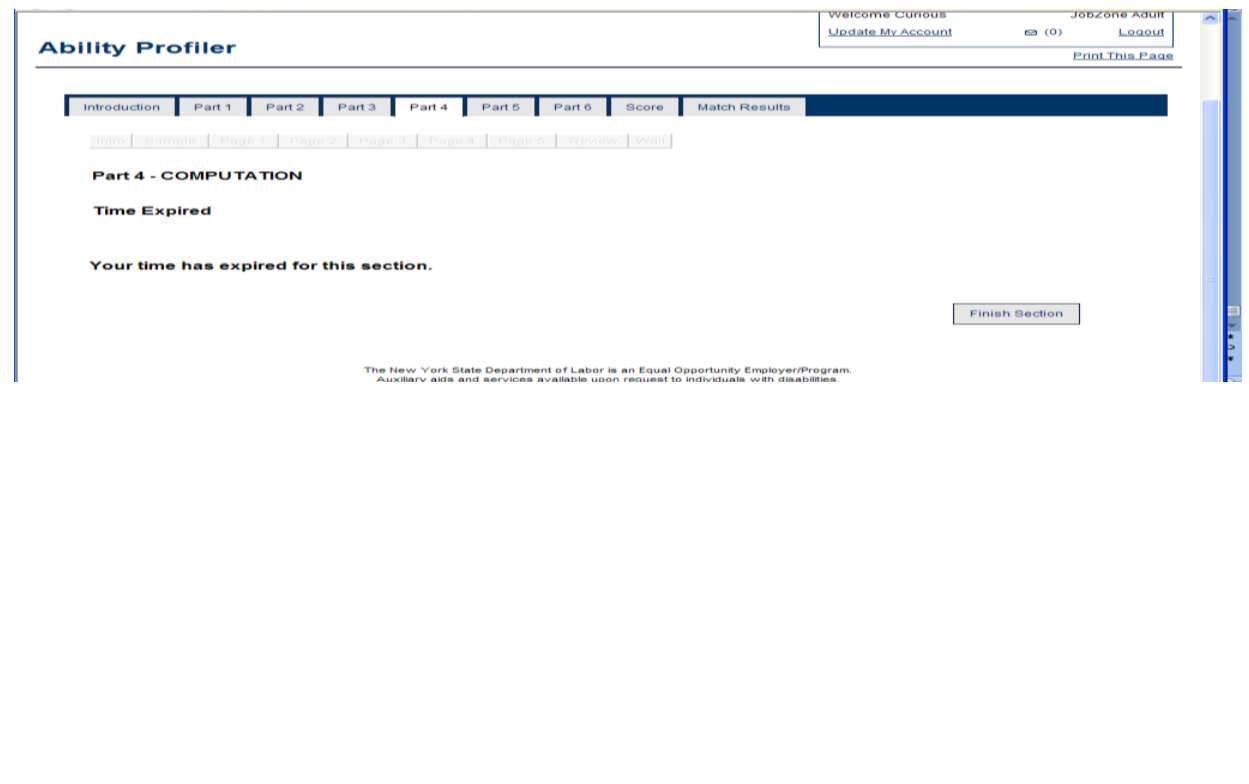

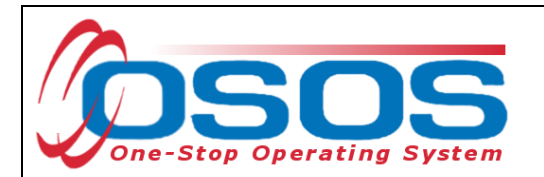

The Ability Profiler can be reset by clicking on **Reset** in the **AP Proctoring** window.

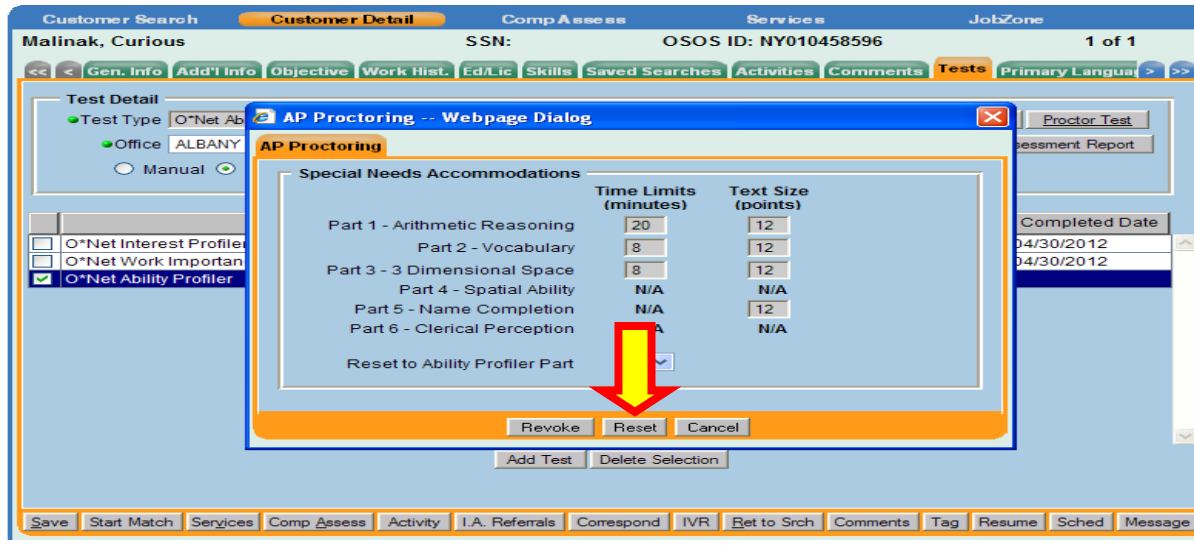

You can also select which Part to Reset the Ability Profiler to.

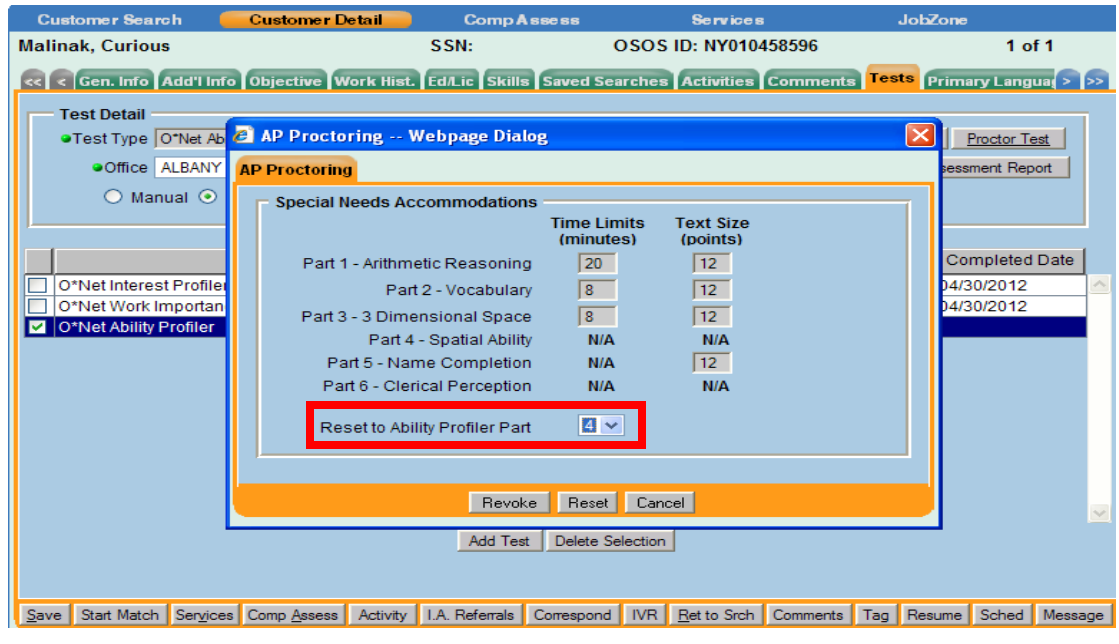

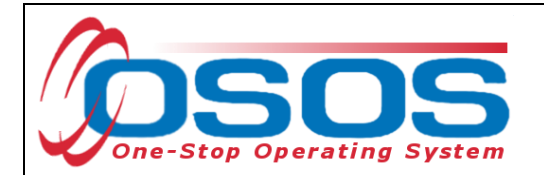

OSOS will ask you if you are sure you want to reset the test. Click on OK to proceed.

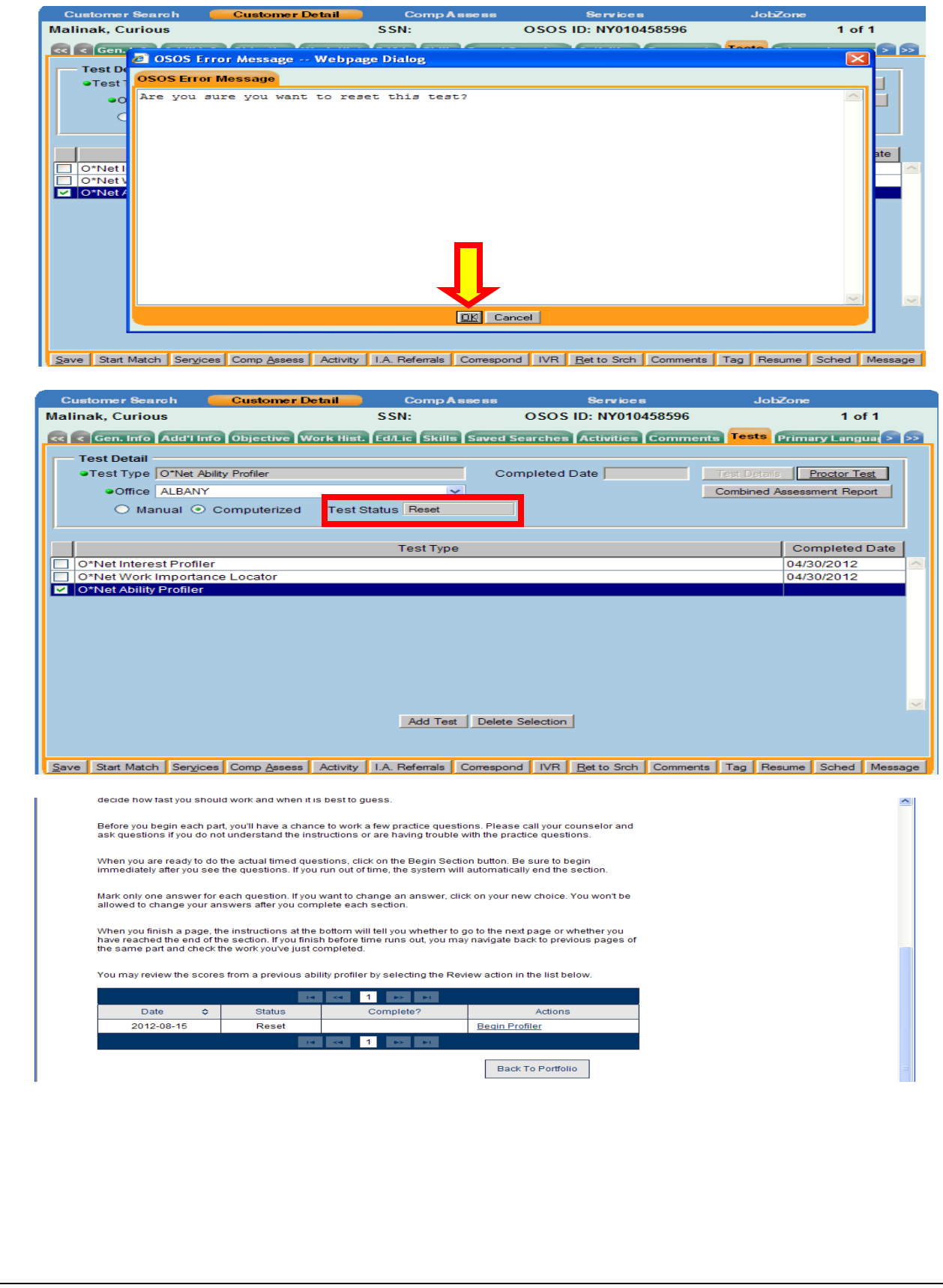

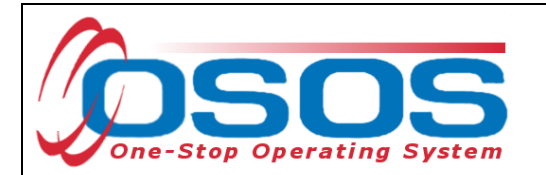

Once the customer has completed the assessment in JobZone, the **Test Status** in OSOS will say *Online Completed*.

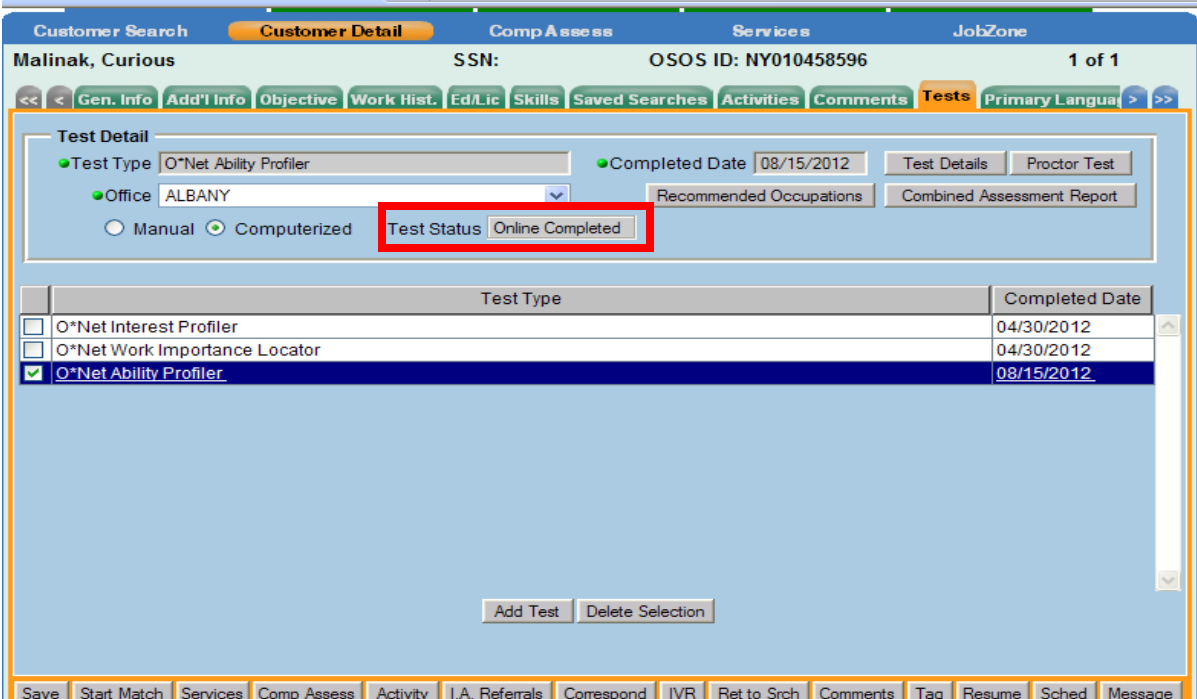

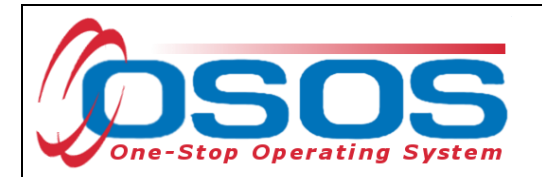

If the customer completed the **Manual Dexterity** sections (Part 7-Part 11) of the Ability Profiler the Administrator would add the scores directly into the boxes where it says score.

You will notice that the **View** and **Release** buttons are grayed out. These buttons will not be active until you save and close the screen.

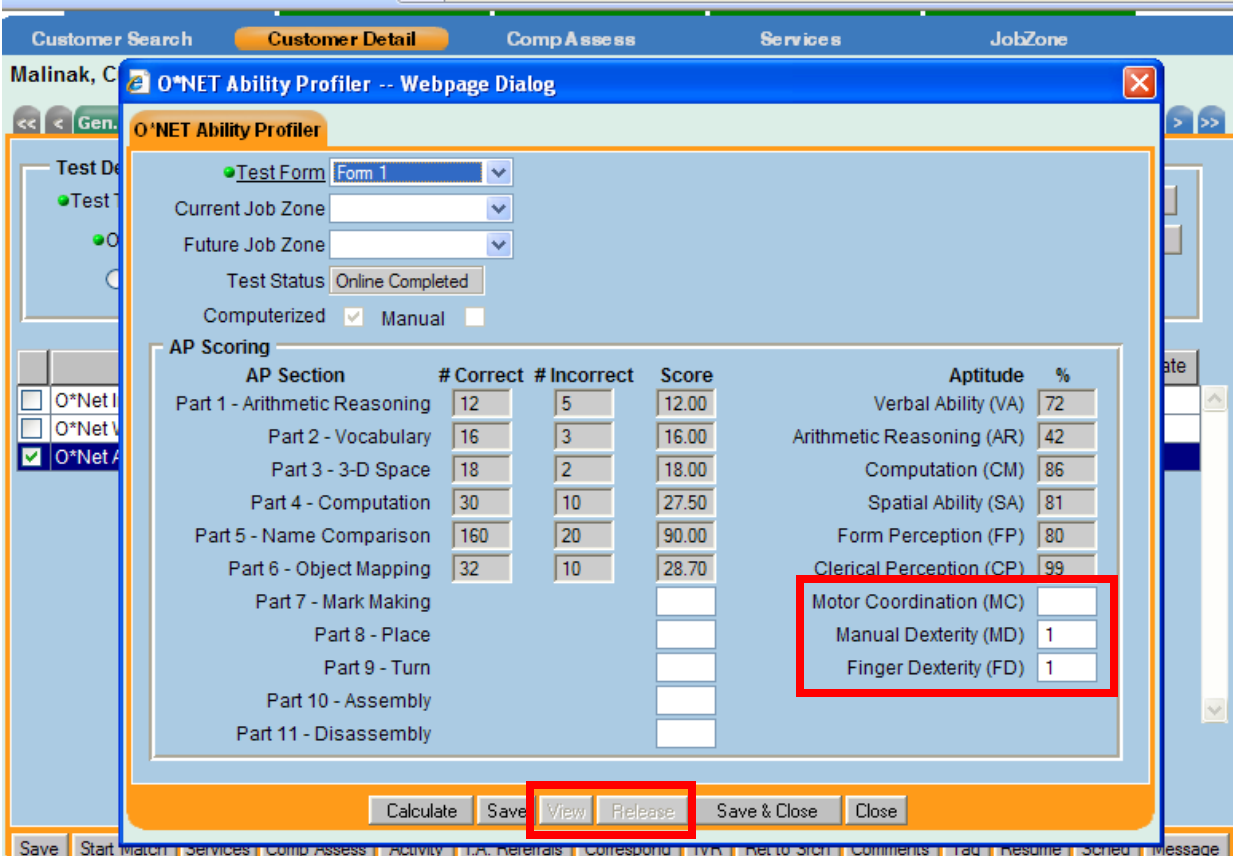

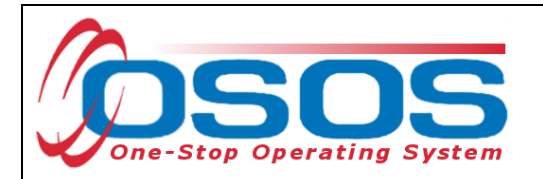

Once you **Save & Close** you can select the **View** button.

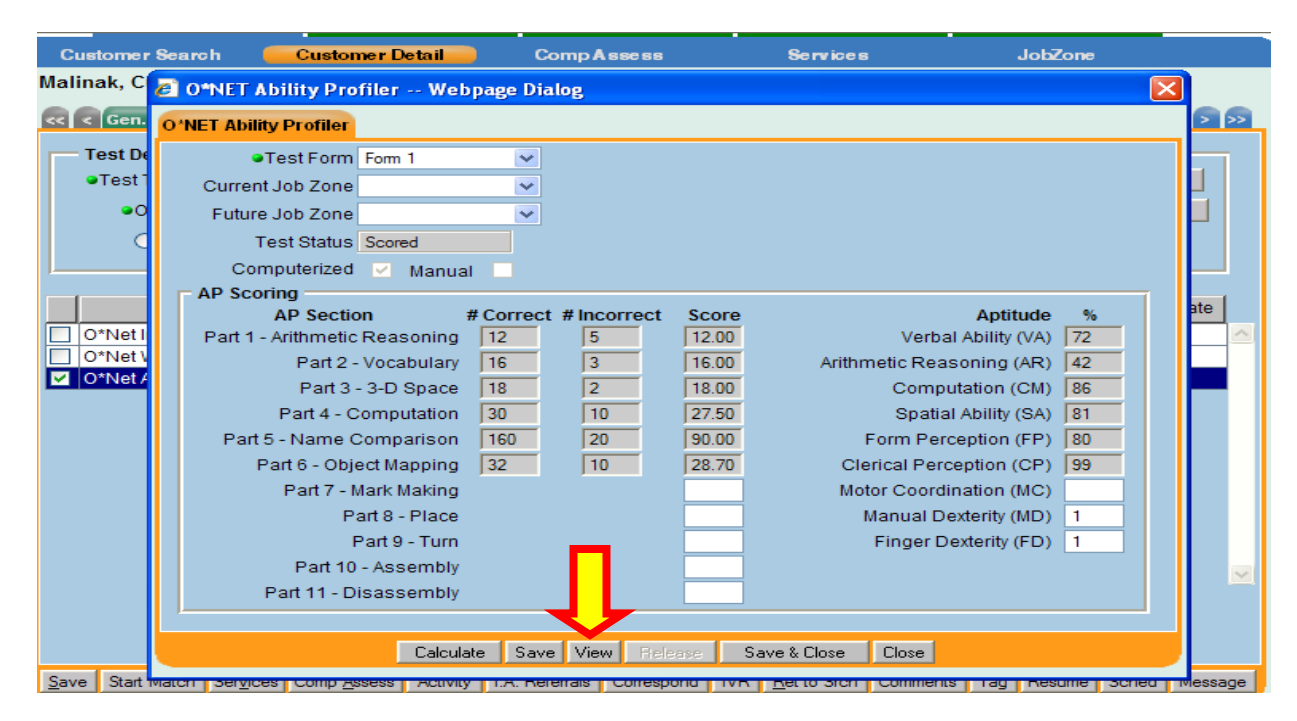

After you have viewed the scores and feel comfortable releasing the scores to the customer you can then select **Release**.

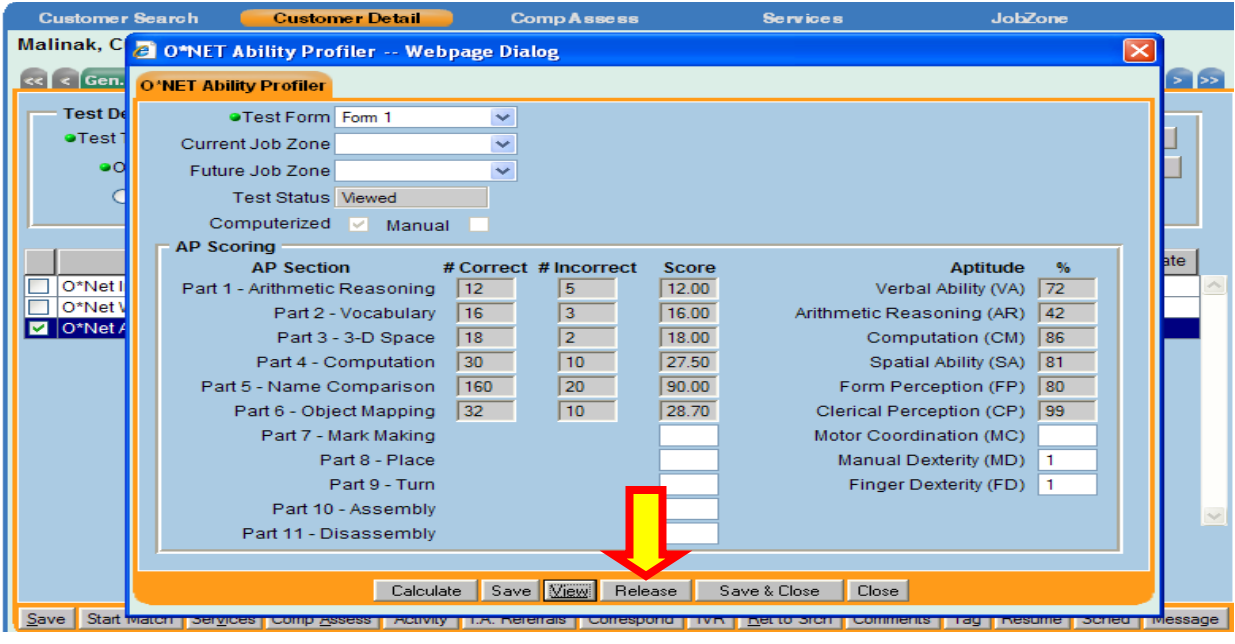

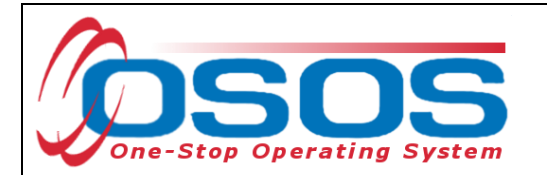

At this point you can review the customers recommended occupations and combined assessment reports.

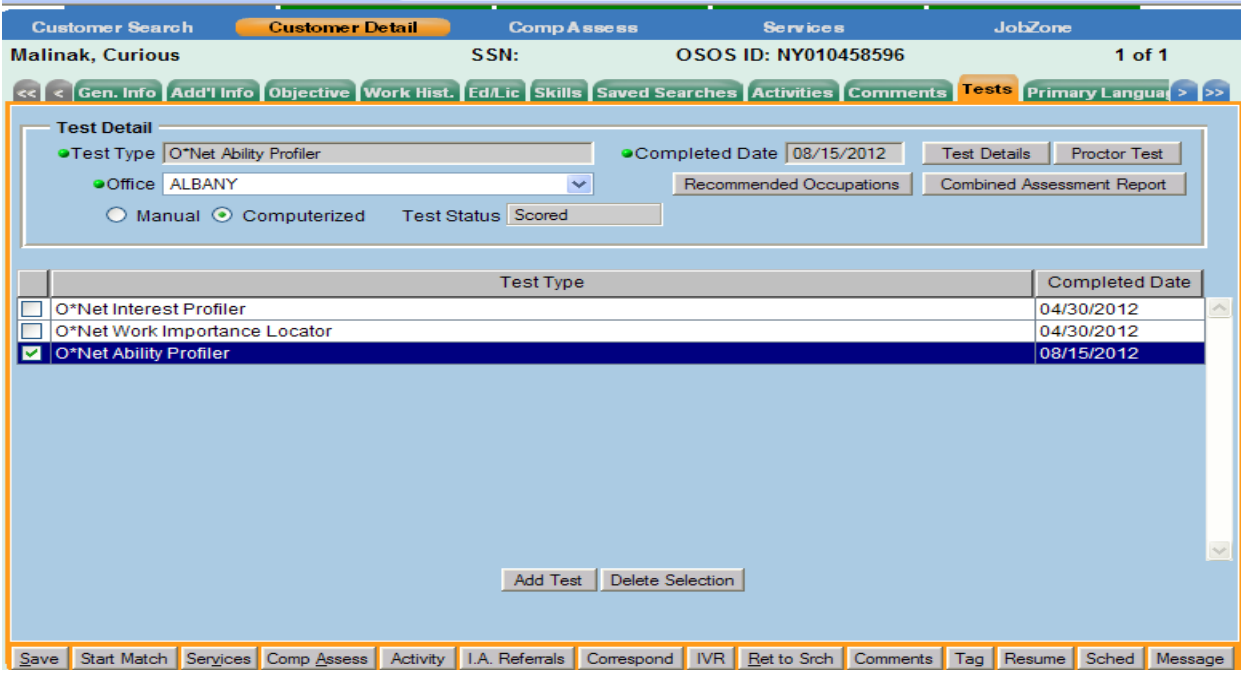

#### **GENERAL INSTRUCTIONS**

This assessment contains several separate parts. Each part has its own instructions, and time limit. Read all of the instructions carefully to make sure that you're working on the correct part. The instructions will also help you decide how fast you should work and when it is best to guess.

Before you begin each part, you'll have a chance to work a few practice questions. Please call your counselor and ask questions if you do not understand the instructions or are having trouble with the practice questions.

When you are ready to do the actual timed questions, click on the Begin Section button. Be sure to begin immediately after you see the questions. If you run out of time, the system will automatically end the section.

Mark only one answer for each question. If you want to change an answer, click on your new choice. You won't be allowed to change your answers after you complete each section.

When you finish a page, the instructions at the bottom will tell you whether to go to the next page or whether you have reached the end of the section. If you finish before time runs out, you may navigate back to previous pages of the same part and check the work you've just completed.

You may review the scores from a previous ability profiler by selecting the Review action in the list below.

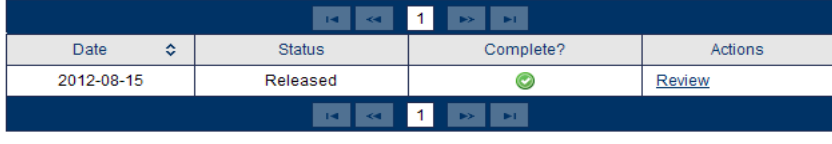

Back To Portfolio

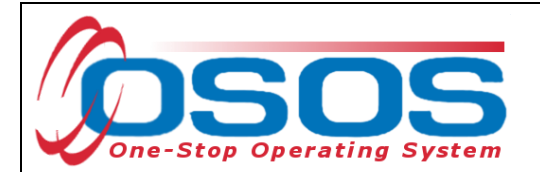

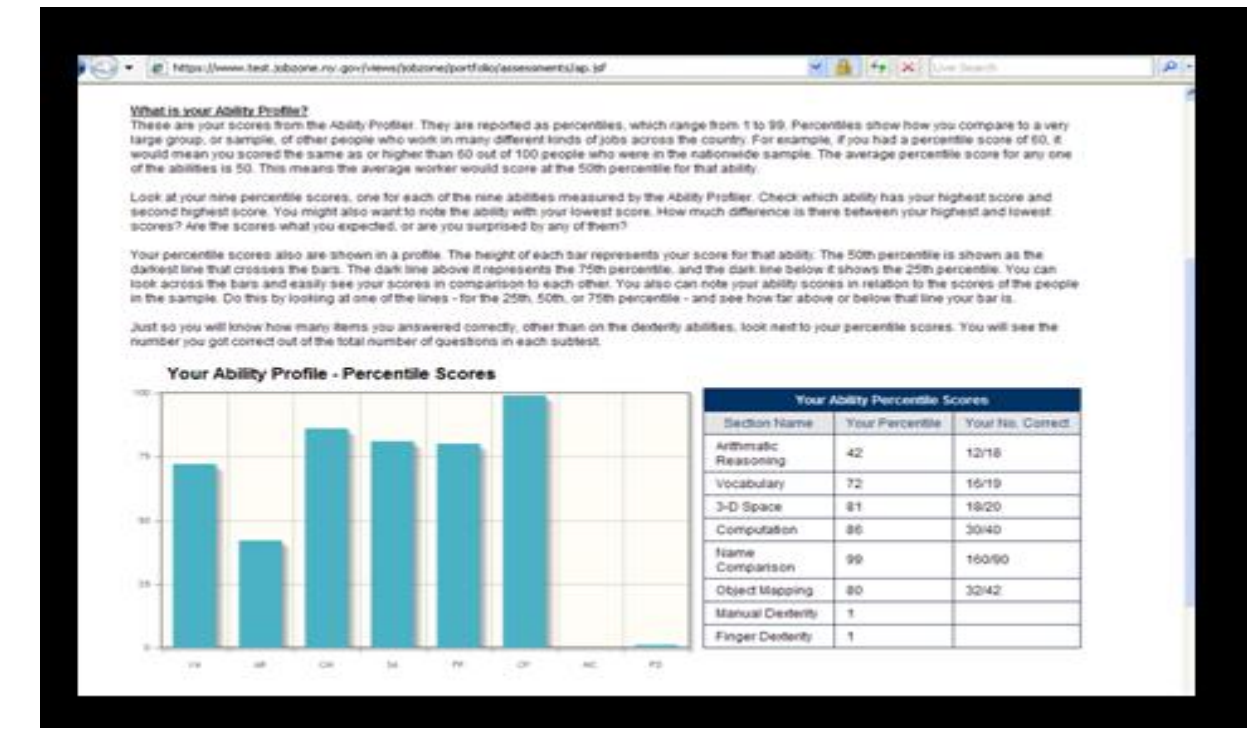

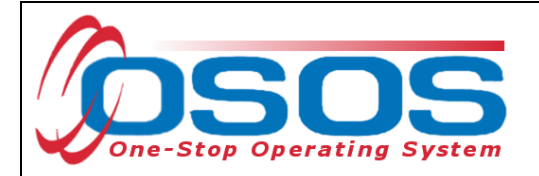

# **RESOURCES AND ASSISTANCE**

Additional program information, OSOS guides and other resources can be found at: <http://labor.ny.gov/workforcenypartners/osos.shtm>

For further assistance, please contact the OSOS Help Desk: By phone: (518) 457-6586 By email: [help.osos@labor.ny.gov](mailto:help.osos@labor.ny.gov)